## **Инструкция по регистрации на ПВО июнь 2020 года**

Данная инструкция предназначена для тестируемых, осуществляющих онлайн подачу заявления на регистрацию участия в ПВО и имеющих удостоверение личности или паспорт Республики Казахстан.

## **Регистрация на сайте НЦТ для подачи заявки**

1. Для подачи заявки на тестирование Вам необходимо зайти на сайт https://pvo-zayav.testcenter.kz и пройти регистрацию. Для начала выберите удобный для Вас язык интерфейса русский или казахский.

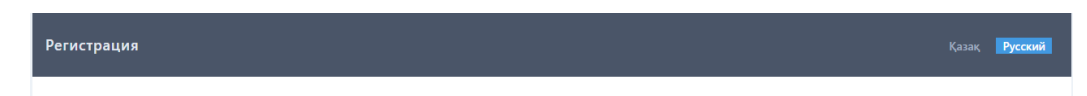

2. Введите Ваш адрес электронной почты (e-mail) для получения логина и пароля для авторизации на сайте.

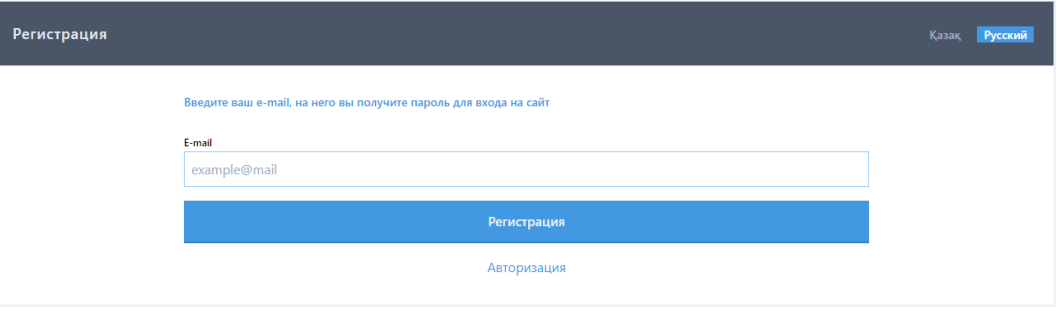

3. На указанную почту вам отправили учетные данные. Введите логин и пароль и нажмите кнопку "Войти". Внимание! Если Вам не пришло письмо, проверьте в папке Спам. Если у вас возникли проблемы с регистрацией обратитесь в службу поддержки НЦТ: **8-8000-80-71-77**

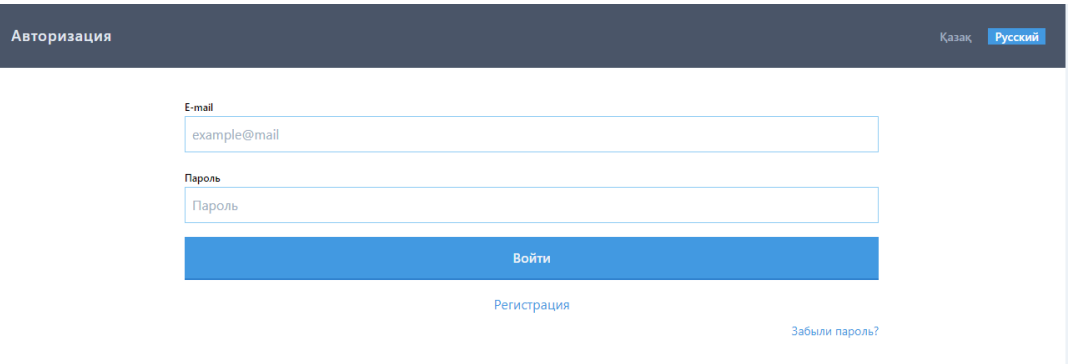

4. После авторизации на сайте Вам необходимо подтвердить свою личность, для этого вам необходимо нажать кнопку "Подтвердить личность".

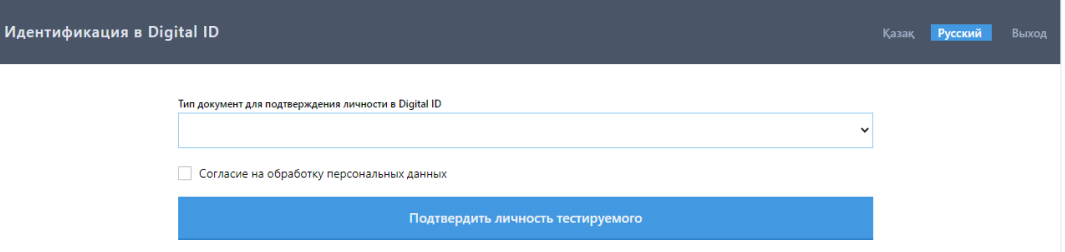

Внимание! Для идентификации вашей личности требуется оригинал документа, удостоверяющий личность (удостоверение или паспорт РК) и наличие рабочей веб-камеры на ноутбуке или компьютере (смартфоне или планшете).

5. Для начала регистрации нажмите "Создать свой Digital ID".

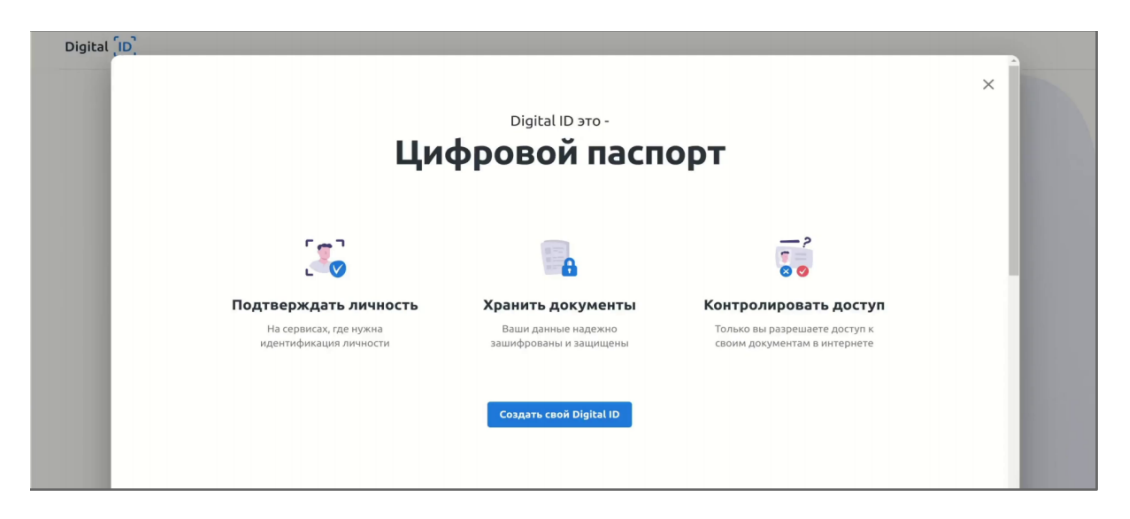

6. Введите номер телефона. На данный номер Вам будет отправлен одноразовый код. Примите условия использования, отметив галочкой с о г л а с и е с п о л ь з о в а т е л ь с к и м с о г л а ш е н и е м и п о л и т и к о й конфиденциальности.

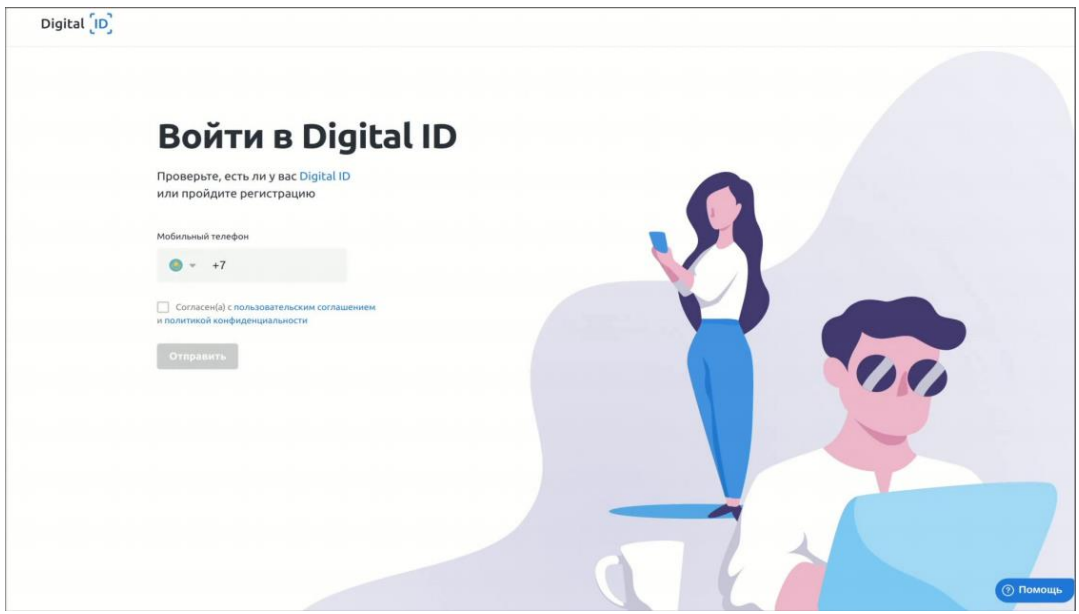

7. Введите код из СМС. Сообщение приходит в течение 1 минуты, если вы не получили СМС, убедитесь, что Вы ввели номер правильно и нажмите на ссылку "Отправить повторно".

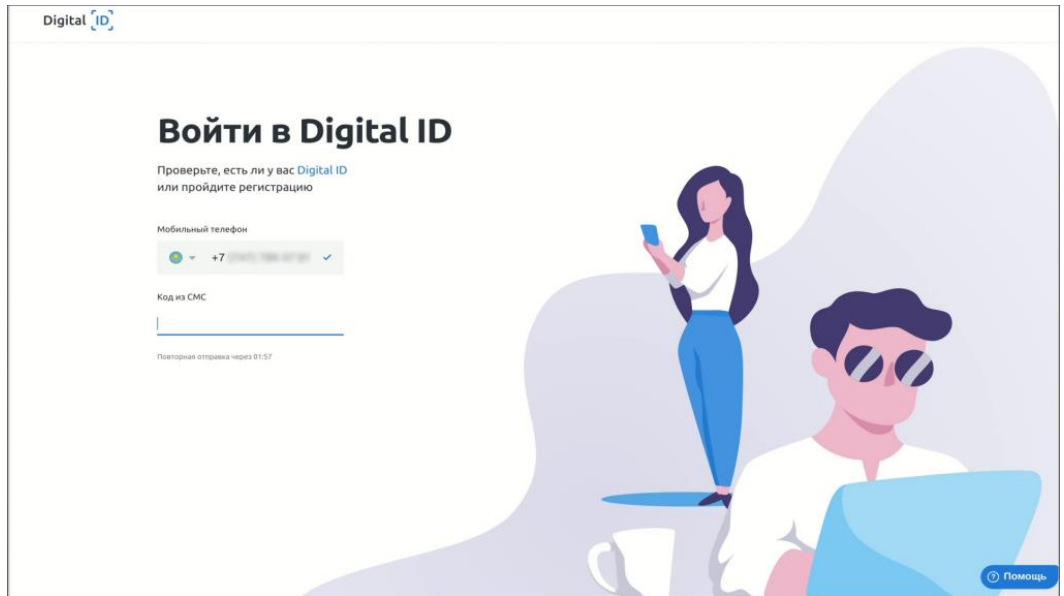

8. Пройдите видео-идентификацию. Убедитесь, что ваше лицо хорошо видно. Следуйте инструкциям видео-теста. Если пройти видеоидентификацию с первого раза не удалось, повторите попытку.

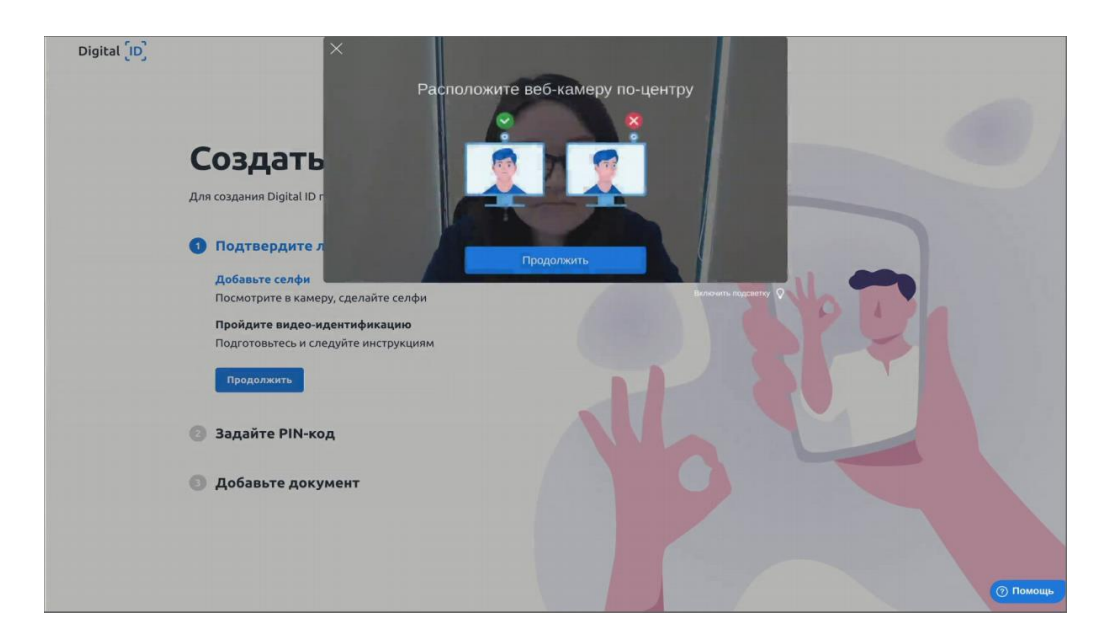

9. Задайте пин-код для дальнейшего быстрого доступа в Digital ID. Введите 4 цифры для быстрого доступа к Digital ID. Повторите ввод пин-кода. Старайтесь не использовать простые комбинации, например "1111". Безопасность ваших персональных данных в ваших руках.

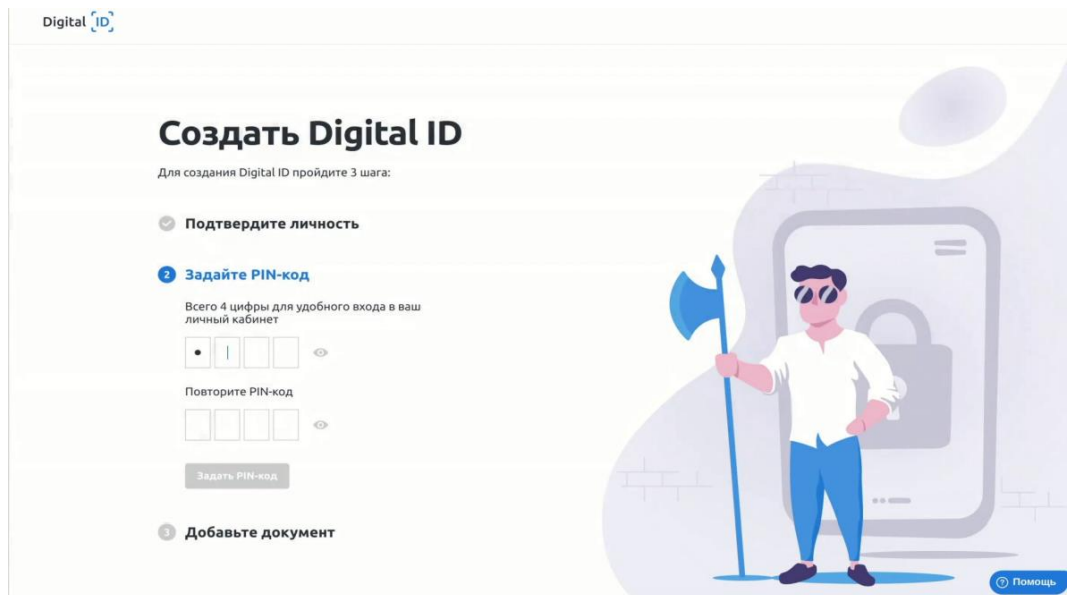

10. Подтвердите личность. Сделайте фото оригинала удостоверения личности или паспорта. Также вы можете загрузить фото документа с локального диска. При выборе удостоверения личности требуется снять обе стороны документа.

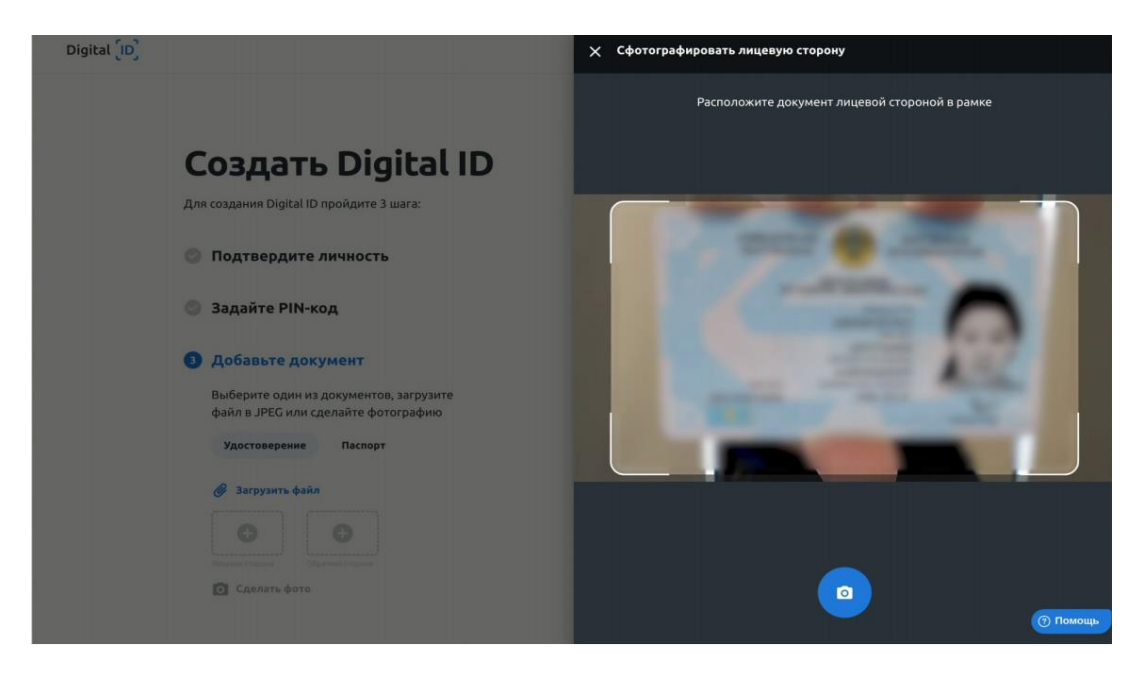

11. Проверьте правильность распознанного ИИН, если система распознала корректно, то подтвердите правильность данных с помощью галочки "Подтверждаю, что данные достоверны" и нажмите "Отправить".

Внимание! Если данные НЕ распознались или распознались не корректно, введите ИИН вручную и подтвердите правильность данных с помощью галочки "Подтверждаю, что данные достоверны" и нажмите "Отправить"

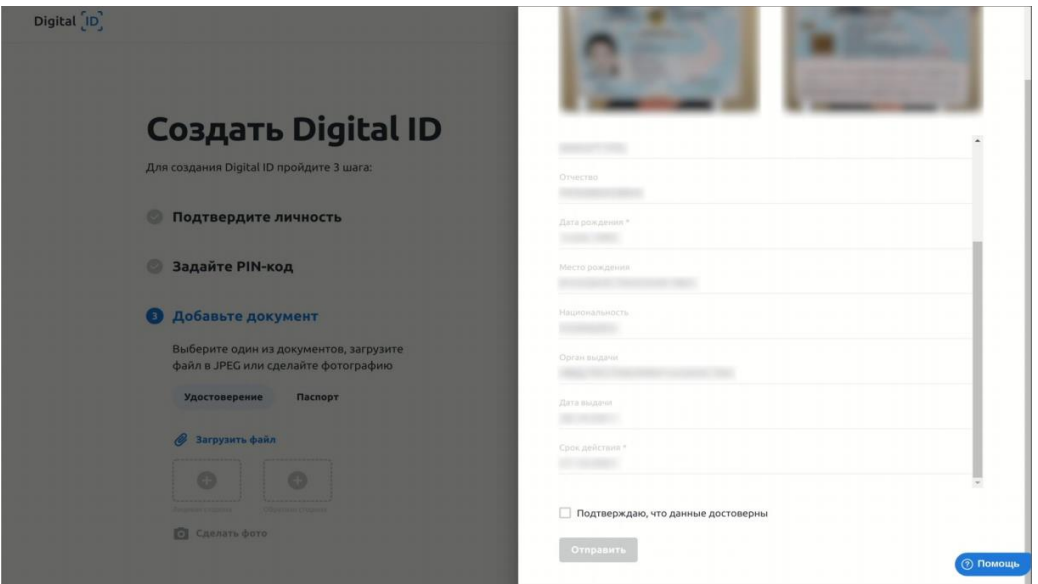

12. Регистрация завершена. Поздравляем, вы создали цифровой профиль в Digital ID и подтвердили свою личность.

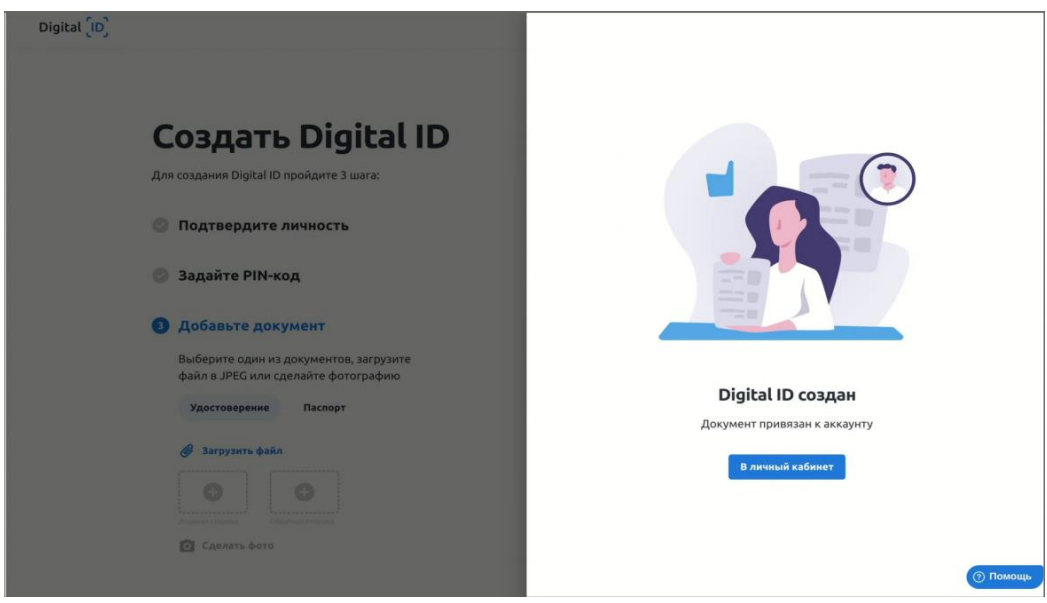

После регистрации у Вас должно появиться окно с подтверждением отправки данных в Национальный центр тестирования

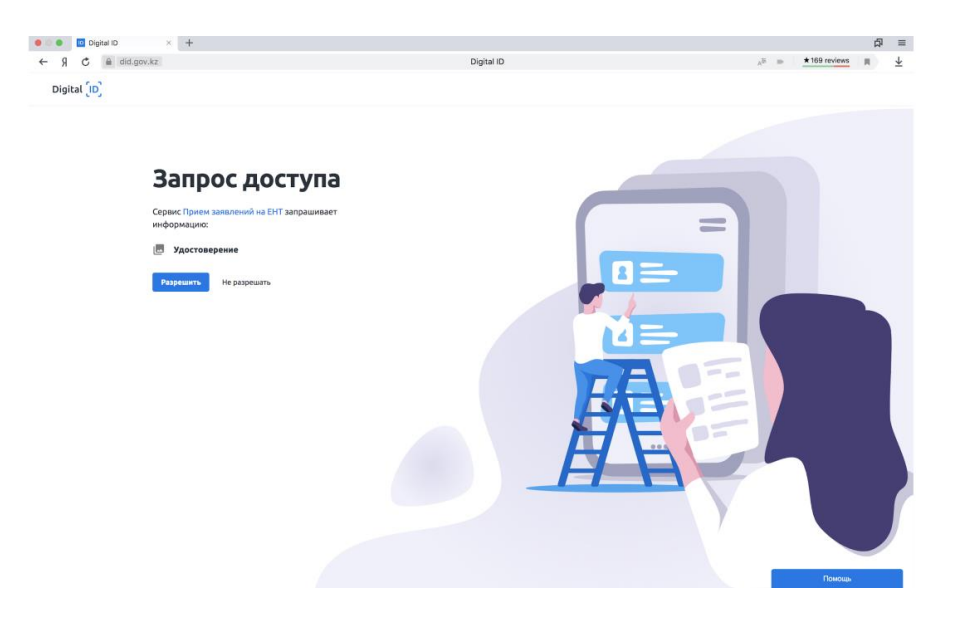

Внимание! Если у вас возникли вопросы и технические сложности при подтверждении своей личности обратитесь в центр поддержки Digital ID: **1414**.

- 13 Далее по вашему ИИН будет осуществлена проверка в Национальной образовательной базе данных. Для продолжения подачи заявки на тестирование Вам необходимо заполнить дополнительные сведения:
	- Язык тестирования;
	- Сертификат по английскому языку;
	- Контактный номер телефона

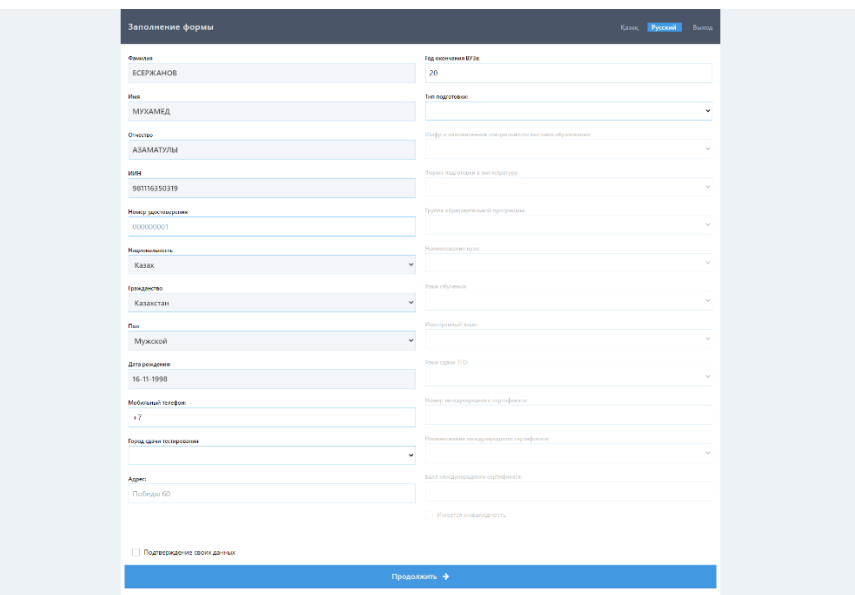

Внимание! Если ваши данные не найдены в Национальной образовательной базе данных - пожалуйста, обратитесь в службу поддержки НЦТ: info@testcenter.kz или по номеру телефона 8-8000-80-71-77.

14. Далее нужно выбрать способ оплаты

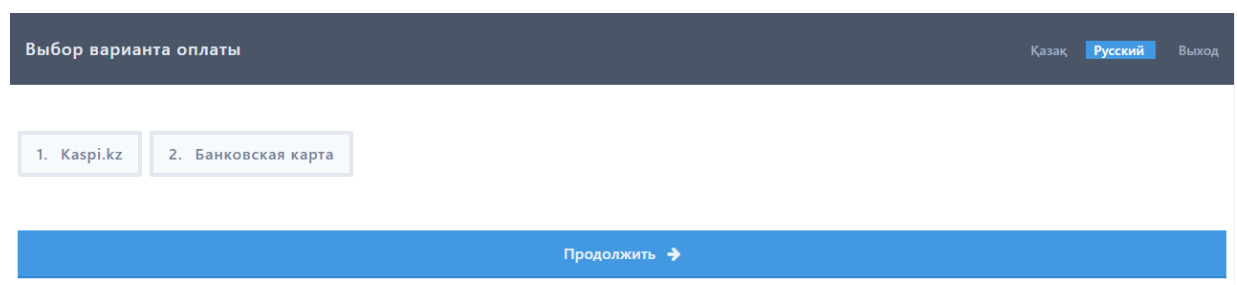

15. Поздравляем! Ваша заявка на участие в ПВО принята.

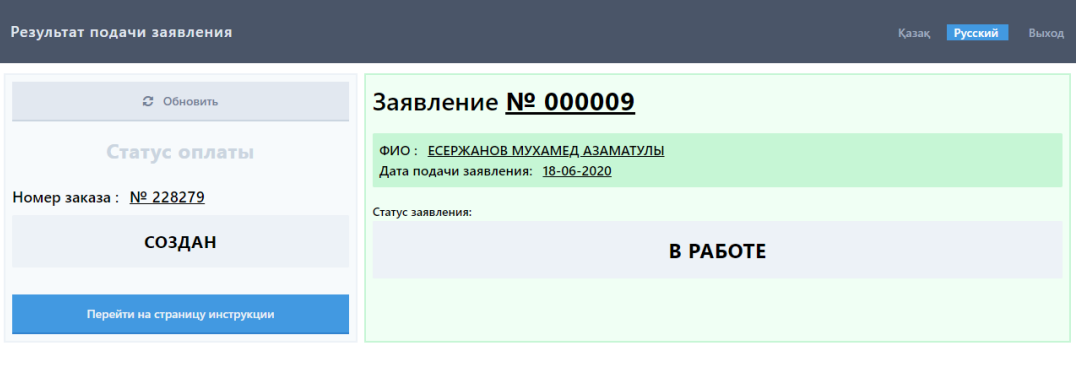